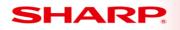

**MFP** 

# TT-073113\_3

Models: MX2300N, MX2600N, MX2610N, MX2700N, MX3100N, MX3110N, MX3610N, MX4100N, MX4101N, MX4110N, MX4111N, MX4501N, MX5001N, MX5110N, MX5111N, MX6240N, MX7040N

Priority Medium

- **Date:** July 2013
- Subject: Configuring a Remote Output Queue for Sharp MFPs on the IBM AS400
- **Description:** This document contains information on configuring and using a remote output queue for sending *IBM AS400* print jobs to *Sharp* MFPs using the LPR/LPD printing protocol.

#### Configuring a Remote Output Queue for Sharp MFPs on the IBM AS400 Version 1.1

This document contains information on configuring and using a remote output queue for sending **IBM AS400** print jobs to **Sharp** MFPs using the **LPR/LPD** printing protocol. It is intended as a training aid for users with little or no experience with the **IBM OS400** operating system or advanced users unfamiliar with setting up printing to **Sharp** MFPs.

A remote output queue is the easiest method to enable printing on the **AS400** and it is supported by all **Sharp** MFPs with a SoftNIC or an internal NIC card and the TCP/IP protocol enabled. LAN attached printers on the other hand require additional configuration and may not be supported on all **Sharp** models. **Please note that there are some differences in printing with a remote output queue rather than to a LAN attached printer. These differences are aspects of the AS400 operating system.** 

- 1. The Page Range function is not supported like a LAN attached printer. *IBM* has an unsupported program available to address this but it is beyond the scope of this document.
- 2. There is no parameter to select the page size in the remote output queue description.
- 3. Some applications can only print to a LAN attached printer. This limitation can be overcome by creating a virtual (dummy) printer device for use in conjunction with the remote output queue. Therefore, it is recommended to always create a virtual printer device to use with a remote output queue for *Sharp* MFPs.

To create a remote output queue on the *AS400*, you must log into the *AS400* with a user account with sufficient administrative rights to use the following **CL** (**Command Line**) programs

VFYTCPCNN - (Verify TCP/IP Connection) or PING – (Verify TCP/IP Connection) CRTOUTQ – (Create Output Queue) DLTOUTQ – (Delete Output Queue) CRTDEVPRT – (Create Device Description – Printer)

1 OF 36

TECHNICAL TIP DLTDEVD – (Delete Device Description) STRRMTWTR – (Start Remote Writer) ENDWTR – (End Writer) WRKWTR WTR(\*ALL) – (Work with All active Writers) WRKSPLF - (Work with Spooled Files) CHGOUTQ – (Change Output Queue) CHGUSRPRF – (Change User Profile) CHGPRF – (Change Profile) STRSEU – (Start Source Entry Utility)

The following steps should be taken to ensure that the Remote Output Queue printing method will be successful:

- 1) Configure the *Sharp* MFP with the correct information for the *AS400* network.
- 2) Log into the **AS400** using a telnet session with a Terminal Emulation Program.
- 3) Verify network connectivity from the **AS400** to the **Sharp** MFP.
- 4) Review required output queue parameters for *Sharp* MFPs.
- 5) Create and configure a remote output queue for a *Sharp* MFP.
- 6) Create a virtual printer device description.
- 7) Start the remote writer for the output queue.
- 8) Test remote output queue printing using spooled system files.
- 9) Apply a Work Station Customizing Object to the remote output queue.
- 10) Set the remote output queue for the Sharp MFP as the user's default printer.
- 11) Test user's default printer with application printing.

## 1) Configure the *Sharp* MFP

a) Configure the *Sharp* MFP with the correct TCP/IP information that is to be connected to the *AS400* network. Record the information below:

| Sharp Model: |  |
|--------------|--|
| IP address:  |  |
| Subnet Mask: |  |
| Gateway:     |  |

| ■ Top Page          | TCP/IP Ne                                      | tWare EtherTalk NetBEUI |
|---------------------|------------------------------------------------|-------------------------|
| ▶ Status            | Submit(U)                                      |                         |
| ► Address Book      | Submit(0)                                      |                         |
| Document Operations | TCP/IP Settings                                |                         |
| ▶ Job Programs      | TOD #D                                         |                         |
| ► User Control      |                                                | Enable 💌                |
| System Settings     | <ul> <li>DHCP/BOOTP:</li> <li>RARP:</li> </ul> | Disable V               |
| ✓Network Settings   | - IP Address:                                  | 172.29.105.97 T         |
| Quick Settings      | Subnet Mask:                                   |                         |
| General Settings    | Subhet Mask.                                   | 255.255.254.0           |
| Protocol Settings   | Default Gateway:                               | 172.29.104.1            |
| Services Settings   |                                                |                         |
| Print Port Settings | Use FTP/LPD Banner:                            | Disable 💙               |

b) Ensure that LPD is enabled for printing on *Sharp* models with printer port control.

| 🕻 🍄 🔠 🖌 🍘 Internet Exp               | olorer cannot dis 🥖 Print Port Settings - MX-5 🗙 👘 🔹 🔝 🔪 🖶 🔹 📴 Page 👻 🎯 Tools 🕚 |
|--------------------------------------|---------------------------------------------------------------------------------|
| SHARP                                | User Name: Administrator Logout(L)                                              |
| MX-5500N                             | Print Port Settings                                                             |
|                                      | Update(R)                                                                       |
| ■ Top Page                           | LPD RAW                                                                         |
| ▶ Status                             | Submit(U)                                                                       |
| Address Book                         | Submit(0)                                                                       |
| Document Operations                  | LPD Settings                                                                    |
| ▶ Job Programs                       |                                                                                 |
| User Control                         | LPD: Enable                                                                     |
| System Settings                      | Timeout: 0 seconds(0-900)                                                       |
| <ul> <li>Network Settings</li> </ul> | Submit(U)                                                                       |
|                                      | 😜 Internet 🔍 100%                                                               |

#### 2) Log into the AS400 Server

a) To log into the *AS400* Server, you must have an *IBM 5250* compatible terminal emulation program. There are numerous terminal programs available including *IBM*'s *Client Access* which includes other tools. A low cost alternative is the *MochaSoft TN5250 Terminal Emulation Program*. Whatever terminal emulation program you use, it must be configured with the IP address or host name of the *AS400* server you are connecting to. You will also need a user account with sufficient rights and permissions to create objects and change system settings. Record the required information below:

| IP address/Host Name of <b>AS400</b> . |   |
|----------------------------------------|---|
| User Name:                             | _ |
| Password:                              |   |

b) Start the terminal emulation program and the login screen will appear as shown below.
 Enter your user name and press the <TAB> key to move to the password field and enter your password. (Note: User names and passwords are not case sensitive on the *AS400*.)
 Leave all other fields blank and press the <Enter> key when done. (Note: With the *IBM* Remote Console Program, the right hand <Ctrl> key is used for the <Enter> key.)

c) If the user was previously logged in, the following screen will appear. Press the **<Enter>** key to continue.

|                          | Sign-on Information | System: | A5400 |
|--------------------------|---------------------|---------|-------|
| Previous sign-on         |                     |         |       |
|                          |                     |         |       |
|                          |                     |         |       |
|                          |                     |         |       |
|                          |                     |         |       |
|                          |                     |         |       |
|                          |                     |         |       |
| Press Enter to continue. |                     |         |       |
| F3=Exit sign-on request  | F9=Change password  |         |       |

d) The next screen that appears will depend on how the administrator has your account set up. Typically, it will be a menu screen similar to the one shown below.

| AIN                    | OS/400 Ma              | in Menu | System: | <b>NS400</b> |
|------------------------|------------------------|---------|---------|--------------|
| Select one of          | the following:         |         | System. | ASTOO        |
| 1. User t<br>2. Office |                        |         |         |              |
| 4. Files,              | libraries, and folders |         |         |              |
| 6. Commun              | ications               |         |         |              |
| 8. Proble<br>9. Displa | m handling<br>y a menu |         |         |              |
| 11. Client             | Access/400 tasks       |         |         |              |
| 90. Sign o             | ff                     |         |         |              |
| Selection or c         | ommand                 |         |         |              |
|                        |                        |         |         |              |

A few general notes about the terminal console window and the keys used in it: In the above screen, the cursor is placed on the command line. Menu numbers, options or Command Line (CL) commands are typed on this line. Below the command line, the function keys that can be used for this screen are shown. These will vary depending on the screen that is displayed. The **IBM AS400** keyboard has 24 function keys rather than the 12 function keys found on PC keyboards. To access function keys higher than 12, you must use the **<Shift**> key in conjunction with the function key, i.e. **<Shift**> + **<F1**> = **<F13**>, **<Shift**> + **<F2**> = **<F14**> ~ **<Shift**> + **<F12**> = **<F14**> ~ **<Shift**> + **<F12**> = **<F24**>. The action taken by a specific function key can vary between different screens so it is important to read the prompts associated with the key before pressing it. However, the **<F4**> key is always used as a "**prompt**" key on the command line as well as a "**list**" key for field values when indicated. System messages are shown at the bottom of the screen to display error messages or the results of a command.

Use the **<TAB**>key to move between screen fields and the command line. The Windows mouse pointer can also be used to move the cursor between fields. If there is more information than can be displayed on one screen, a prompt '**More...**" will appear in the lower right hand corner. To move to the next screen, press the **<PgDn**> key. Press the **<PgUp**> key to return to the previous screen.

# 3) Verify network connectivity to the Sharp MFP

- a) Before creating a remote output queue, verify that the *Sharp* MFP is powered on and connected to the *AS400* network.
- b) Place your cursor on the start of the command line and type "**VFYTCPCNN**" and press

the **<F4>** key. (As an alternative, the **"PING**" command can be used in place of the **"VFYTCPCNN**" command.)

| MAIN                  | OS/400 Main Menu              | System:         | 35400 |
|-----------------------|-------------------------------|-----------------|-------|
| Select one of the :   | following:                    | System:         | A3400 |
| 1. User tasks         |                               |                 |       |
| 2. Office tas         | cs                            |                 |       |
| 4. Files, lib:        | raries, and folders           |                 |       |
| 6. Communicat:        | ions                          |                 |       |
| 8. Problem ha         | ndling                        |                 |       |
| 9. Display a m        | nenu                          |                 |       |
| 11. Client Acc        | ess/400 tasks                 |                 |       |
| 90. Sign off          |                               |                 |       |
| Selection or comman   | nd                            |                 |       |
| ===> <u>VFYTCPCNN</u> |                               |                 |       |
| P2=Pwit P4=Dromp      | t F9=Retrieve F12=Cancel F23= | Set initial men |       |

c) When the following screen appears, type in the IP address or host name of the *Sharp* MFP with leading and trailing single quote marks (`) and press the **<Enter**> key.

| Verify TCP/IP                                               | Connection (VFYTCPCNN)                                          |
|-------------------------------------------------------------|-----------------------------------------------------------------|
| Type choices, press Enter.                                  |                                                                 |
| Remote system                                               | <u>'172.29.105.97'</u>                                          |
|                                                             |                                                                 |
|                                                             |                                                                 |
|                                                             |                                                                 |
|                                                             |                                                                 |
|                                                             |                                                                 |
|                                                             |                                                                 |
|                                                             |                                                                 |
| F3=Exit F4=Prompt F5=Refresh<br>F13=How to use this display | Bottom<br>F10=Additional parameters F12=Cancel<br>F24=More keys |

d) The screen below will be displayed showing the system message:

Verifying connection to host system xxx.xxx.xxx.+

The plus sign (+) indicates there are additional message lines to display.

```
MAIN
                              OS/400 Main Menu
                                                           System: AS400
Select one of the following:
     1. User tasks
     2. Office tasks
     4. Files, libraries, and folders
     6. Communications
     8. Problem handling
    9. Display a menu
    11. Client Access/400 tasks
    90. Sign off
Selection or command
===>_
F3=Exit F4=Prompt F9=Retrieve F12=Cancel F23=Set initial menu
Verifying connection to host system 172.29.105.97
                                                                            +
```

e) The VFYTCPCNN or PING command issues a Ping 5 times when it is executed. Click on the plus sign (+) with your mouse and press the <PgDn> key to display the results of the Ping.

# TT-073113\_3

| MAIN                                                 | OS/400 Main Menu             | System: A       | \$400 |
|------------------------------------------------------|------------------------------|-----------------|-------|
| Select one of the followin                           | ng:                          | System. A       | .5400 |
| <ol> <li>User tasks</li> <li>Office tasks</li> </ol> |                              |                 |       |
| 4. Files, libraries,                                 | and folders                  |                 |       |
| 6. Communications                                    |                              |                 |       |
| 8. Problem handling<br>9. Display a menu             |                              |                 |       |
| 11. Client Access/400                                | tasks                        |                 |       |
| 90. Sign off                                         |                              |                 |       |
| Selection or command                                 |                              |                 |       |
| ===>                                                 |                              |                 |       |
| F3=Exit F4=Prompt F9=R                               | Retrieve F12=Cancel F23=S    | et initial menu |       |
| PING reply 1 from 172.29.1                           | 105.97 took 2 ms. 256 bytes. | TTL 255.        | +     |

If the Sharp MFP is available on the network, the message line will change as shown below each time the <PgDn> key is pressed:

PING reply 1 from 172.29.105.97 took 2 ms. 256 bytes. TTL 255. + PING reply 2 from 172.29.105.97 took 2 ms. 256 bytes. TTL 255. + PING reply 3 from 172.29.105.97 took 2 ms. 256 bytes. TTL 255. + PING reply 4 from 172.29.105.97 took 2 ms. 256 bytes. TTL 255. + PING reply 5 from 172.29.105.97 took 2 ms. 256 bytes. TTL 255. + Round-trip (in milliseconds) min/avg/max = 1/1/2Connection verification statistics: 5 of 5 successful (100 %).

f) If the connection to the MFP is not confirmed, correct the problem before proceeding.

## 4) Review required output queue parameters for Sharp MFPs.

While **AS400** remote output queues created with the **CRTOUTQ** command have a number of parameters, not all parameters need to be changed from the system defaults for **Sharp** MFPs. Listed below are only the parameters that need to be checked or changed for use with **Sharp** MFPs in the output queue description. All other values can be left at the system defaults:

- 1. **Output queue** the name of the output queue is required. It can be any name you desire unless an output queue already exists with that name.
- Library A "Library" is analogous to a directory in DOS. The default value for the output queue library is \*CURLIB (Current Library). This needs to be changed to QUSRSYS for creating a virtual printer device description for use with the output queue.
- Remote system Set this parameter to \*INTNETADR when using the IP address of the Sharp MFP. If a host or DNS name is used, enter that name here using leading and trailing single quote (`) marks.
- 4. *Remote Printer Queue* This specifies the LPR queue name used by the *Sharp* MFP and

varies by the type of network controller on the unit. Names are case sensitive and must be spelled correctly. The following are the LPR queue names used by the various *Sharp* interfaces:

| Network Controller | LPR Queue Name |
|--------------------|----------------|
| AR-NC1D            | PORT1          |
| AR-NC3D            | PORT1          |
| AR-NC4T            | PORT1          |
| AR-NC5J            | ի              |
| SoftNIC            | lp             |
| EFI Fiery          | print          |

- 5. Writers to autostart Specifies the number of remote writers that will be started automatically by the system. The default value is set to \*NONE but should be set to 1 so the remote writer will automatically be started after a restart of the AS400 system or after making a change to the output queue description. If not, the writer will have to be started manually using the Start Remote Writer (STRRMTWTR) command.
- 6. *Connection Type* This needs to be set to **\*IP** as the output queue will communicate with the *Sharp* MFP using TCP/IP.
- 7. *Destination Type* This needs to be set to **\*OTHER** for all Sharp MFPs.
- Host Print Transform This needs to be set to \*YES so the AS400 Host Print Transform (HPT) function will convert both SCS (SNA Character Stream - a text-based, EBCDIC data stream) and AFPDS (Advance Function Presentation Data Stream) spooled files to the printer's data stream.
- 9. *User Data Transform and Library* Set this value to **\*NONE** when using the Host Print Transform function.
- Manufacturer Type and Model The IBM AS400 ships with predefined printer descriptions from a number of manufacturers, but Sharp does not provide one. For basic printing functionality, set this value to \*HP8000. Sharp MFPs closely match this model but not exactly. For full functionality, a modified Work Station Customizing Object for the specific Sharp model would be used. In that case, this value would be set to \*WSCST.
- Workstation Customizing Object Set this value to \*NONE if the Manufacturer Type and Model is set to \*HP8000. Otherwise if it is set to \*WSCST, fill in the name of the workstation customizing object (WSCST) for the specific Sharp model being used.

- Internet Address The Internet Address parameter must be set to the Sharp MFP's TCP/IP address when the Remote System parameter has been set to \*INTNETADR. The TCP/IP address should be entered without leading zeros (for example, use `172.29.105.97' instead of `172.029.105.097').
- 13. Destination options IBM recommends that this value should be set to 'XAIX' (all uppercase) but there are times when it should not be used. The 'XAIX' value specifies that the remote writer is to send the spooled file to the printer multiple times if the number of copies is greater than 1. This method is required for printers that start printing the data right away. However, there are some printers that will close the connection after the first copy is sent. This is an unexpected close, resulting in retrying to send from the beginning which will cause the remote writer to loop forever and will cause the spooled file to be printed indefinitely. In this case, 'XAIX' should not be used.
- 14. *Text 'description'* While not a requirement, it is always a good idea to have a statement to show the model of the *Sharp* MFP and accessories being used. Make sure to use leading and trailing single quote marks (') around the text.

#### 5) Create and configure a Remote Output Queue for a Sharp MFP.

The following example for creating a remote output queue with the Create Output Queue (**CRTOUTQ**) command is based on using a *Sharp MX-5500* MFP with a *SoftNIC* network controller at IP address 172.29.105.97. Record the values that you will need to use to create your own remote output queue.

| Output queue:           |  |
|-------------------------|--|
| Remote printer queue:   |  |
| Host/DNS name (if used) |  |
| IP address:             |  |

a) Place your cursor on the start of the command line and type "**CRTOUTQ**" and press the **<F4>** key and the following screen will appear:

| Ype choices, press Enter.                                                              | itput Queue (C | 110012)                                                          |
|----------------------------------------------------------------------------------------|----------------|------------------------------------------------------------------|
| Dutput queue                                                                           |                | Name, *CURLIB<br>Number, *NONE<br>Time<br>Time<br>*FIFO, *JOBNBR |
| 73=Exit F4=Prompt F5=Refresh<br>713=How to use this display<br>arameter DEVD required. |                |                                                                  |

b) Type in the name of your output queue, tab to the *Library* field, type in "QUSRSYS" and then press the <F9> key to display all parameters of the remote output queue. Tab to the *Remote system* field, type in "\*INTNETADR". Tab to the *Remote printer queue* field and type in the queue name for the *Sharp* network controller using leading and trailing single quote (') marks. (See the table in *Section 4*), *Item 4* for queue names.) NOTE: The caret symbol (>) on the screen shows the fields that are changed from their default values.

| Dutput queue                                                                                    |       |    | Name<br>Name, *CURLIB         |                     |
|-------------------------------------------------------------------------------------------------|-------|----|-------------------------------|---------------------|
| Maximum spooled file size:<br>Number of pages<br>Starting time<br>Ending time<br>+ for more val | :: =  |    | Number, *NONE<br>Time<br>Time |                     |
| )rder of files on queue<br>Remote system                                                        |       |    | *FIFO, *JOBNBR                |                     |
| Remote printer queue                                                                            | > 'lr | 5r |                               |                     |
| P3=Exit F4=Prompt F5=Refr<br>P13=How to use this display                                        |       |    | parameters B                  | Bottom<br>12=Cancel |

c) Press the **PgDn**> key to access the next entry screen and fill in the values for the following fields: *Writers to autostart* > 1, *Connection Type* > \*IP, *Destination type* > \*OTHER, *Manufacturer type and model* > \*HP8000 and *Internet address* > the IP address of the *Sharp* MFP. Use the **<Tab**> key to move between fields and leave all other values at default. Press the **<PgDn**> key to move to the next screen.

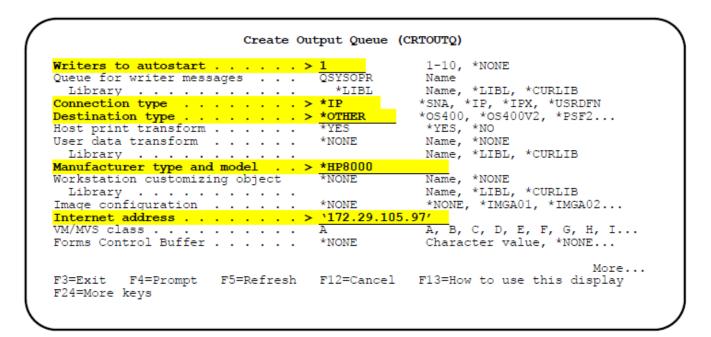

d) When the following screen appears, enter "**XAIX**" for the *Destination options field* and enter an appropriate comment in the *Text 'description' field*. No other parameters need to be entered.

| Destination options                |             | 'XAIX'       |                                     |
|------------------------------------|-------------|--------------|-------------------------------------|
|                                    |             |              |                                     |
| Print separator page               |             | *YES         | *YES, *NO                           |
| User defined option                |             | *NONE        | Option, *NONE                       |
|                                    | more values |              |                                     |
| User defined object:               |             |              |                                     |
| Object                             |             | *NONE        | Name, *NONE                         |
| Library                            |             |              | Name, *LIBL, *CURLIB                |
| Object type                        |             |              | *DTAARA, *DTAQ, *FILE               |
| User driver program                |             | *NONE        | Name, *NONE                         |
| Library                            |             | +            | Name, *LIBL, *CURLIB                |
| Spooled file ASP                   |             | *SYSTEM      | *SYSTEM, *OUTQASP                   |
| Text 'description' .               |             | Color and Bl | .ack & White Sharp MX-5500N'        |
| F3=Exit F4=Prompt<br>F24=More keys | F5=Refresh  | F12=Cancel   | More<br>F13=How to use this display |

12 OF 36

e) Use the <**PgUp**> key to review all of your entries. When you are satisfied they are all correct, press the <**Enter**> key to create the remote output queue. The following system message will be displayed:
 Chiest MXEE000 type \*OUTO created in library OUSPEXE

```
Object MX5500Q type *OUTQ created in library QUSRSYS.
```

```
MAIN
                               OS/400 Main Menu
                                                             System: AS400
 Select one of the following:

    User tasks

      2. Office tasks
      4. Files, libraries, and folders
      6. Communications
      8. Problem handling
      9. Display a menu

    Client Access/400 tasks

     90. Sign off
 Selection or command
 ===>
 F3=Exit F4=Prompt F9=Retrieve F12=Cancel F23=Set initial menu
 Object MX5500Q type *OUTQ created in library QUSRSYS.
```

As a virtual printer device description will be used with this remote output queue, ensure that the library shown is **QUSRSYS** as this is the library that printer device descriptions must reside in.

## 6) Create a Virtual Printer Device Description.

Virtual (dummy) printer device descriptions are typically used when printing from applications that do not support printing directly to an output queue, but only to a printer device description. Therefore it is necessary to create a dummy printer device description for use with the newly created remote output queue for the *Sharp* MFP. As this is not a "real" printer device description, some precautions need to be taken:

- 1. Do not use the Vary Configuration (**VRYCFG**) or the Work with Configuration Status (**WRKCFGSTS**) commands to vary on the dummy printer device description.
- Do not use the Start Print Writer (STRPRTWTR) command or Option 1 (Start) from the Work with Writers (WRKWTR) command to start the writer. Use the Start Remote Writer (STRRMTWTR) command instead to start a writer using the remote output queue.
- 3. The remote output queue and dummy printer device description should be thoroughly documented as a system save and system restore can cause the remote output queue to change to a normal output queue.

Follow the steps below to create a dummy printer device description and associate it with the remote output queue for the *Sharp* MFP.

a) When the output queue was created, a writer with the same name was created by the *AS400* system. Before a dummy printer device description is a created, the writer for the queue must be stopped to properly associate the device with the queue. At the command line, type "ENDWTR"

Sharp Imaging and Information Company of America Sharp Plaza Mahwah, NJ 07495-1163 • email: idnc@sharpsec.com and press the **<F4>** key. Type in the name of your remote output queue in the *Writer* field, press the **<TAB>** key to move to the *When to end writer* field and type in "**\*IMMED**".

|                                             | End Writer (ENDWI     | IR)                                              |  |
|---------------------------------------------|-----------------------|--------------------------------------------------|--|
| Type choices, press Enter.                  |                       |                                                  |  |
| Writer                                      | > MX55000<br>> *IMMED | Name, *SYSVAL, *ALL<br>*CNTRLD, *IMMED, *PAGEEND |  |
|                                             |                       |                                                  |  |
|                                             |                       |                                                  |  |
|                                             |                       |                                                  |  |
|                                             |                       |                                                  |  |
|                                             |                       |                                                  |  |
|                                             |                       | Battan                                           |  |
| F3=Exit F4=Prompt F5=Refre<br>F24=More keys | esh F12=Cancel        | Bottom<br>F13=How to use this display            |  |

b) Press the <**Enter**> key and system message

Writer XXXXX/WSPLJOB/{*output queue name*} in the process of ending. if the writer is active, otherwise, the system message would read: Writer {*output queue name*} not active nor on job queue.

```
MAIN
                              OS/400 Main Menu
                                                            System: AS400
 Select one of the following:

    User tasks

      2. Office tasks
      4. Files, libraries, and folders
      6. Communications
      8. Problem handling
     9. Display a menu
     11. Client Access/400 tasks
     90. Sign off
 Selection or command
 ===>
F3=Exit F4=Prompt F9=Retrieve F12=Cancel F23=Set initial menu
 Writer 044792/QSPLJOB/MX5500Q in process of ending.
```

c) At a command prompt, type "**CRTDEVPRT**" and press the **<F4>** key.

| MAIN                                     | OS/400 Main Menu    | System:              | AS400 |
|------------------------------------------|---------------------|----------------------|-------|
| Select one of the followi                | ng:                 | System.              | A3400 |
| 1. User tasks<br>2. Office tasks         |                     |                      |       |
| <ol><li>Files, libraries,</li></ol>      | and folders         |                      |       |
| 6. Communications                        |                     |                      |       |
| 8. Problem handling<br>9. Display a menu |                     |                      |       |
| 11. Client Access/400                    | tasks               |                      |       |
| 90. Sign off                             |                     |                      |       |
| Selection or command<br>===> CRTDEVPRT   |                     |                      |       |
| F3=Exit F4=Prompt F9=                    | Retrieve F12=Cancel | F23=Set initial menu |       |

d) Type in the name of the remote output queue in the *Device description* field and press the <F9> key. Fill in the values for the following fields: *Device class* > \*VRT, *Device type* > 3812, and *Device model* > 1. This defines the printer as a virtual device that emulates an *IBM* printer which supports the ASCII data stream and the PJL language.

| Device description         | > MX5500Q | Name                          |
|----------------------------|-----------|-------------------------------|
| Device class               | > *VRT    | *LCL, *RMT, *VRT, *SNPT, *LAN |
| Device type                | > 3812    | 3287, 3812, 4019, 4201        |
| Device model               | > 1       | 0, 1, 2, 3, 4, 10, 13, 301    |
| LAN attachment             | *LEXLINK  | *LEXLINK, *IP, *USRDFN        |
| Switched line list         |           | Name                          |
| + for more values          |           |                               |
| LAN remote adapter address |           | 00000000001-FFFFFFFFFFFF      |
| Adapter type               | *INTERNAL | *INTERNAL, *EXTERNAL          |
| Adapter connection type    | *PARALLEL | *PARALLEL, *SERIAL            |
| Emulated twinaxial device  |           | 3812, 5219, 5224, 5256        |
| Advanced function printing | *NO       | *NO, *YES                     |
| AFP attachment             | *WSC      | *WSC, *APPC                   |
| Port number                |           | 0-65535                       |
| Switch setting             |           | 0, 1, 2, 3, 4, 5, 6           |
| Local location address     |           | 00-FE                         |

Sharp Imaging and Information Company of America Sharp Plaza Mahwah, NJ 07495-1163 • email: idnc@sharpsec.com e) Press the <**PgDn**> key to access the next parameters screen. Fill in the values for the following fields: *Online at IPL* > \*NO, *Font: Identifier* > 11.

| Type choices, press En | ter |   |     |   |         |                          |
|------------------------|-----|---|-----|---|---------|--------------------------|
|                        |     |   |     |   |         |                          |
| Auxiliary printer      |     |   |     |   |         | *YES, *NO                |
| Emulating ASCII device |     |   |     |   | *NO     | *NO, *YES                |
| Physical attachment .  |     |   |     |   |         | *DIRECT, *PTT, *MODEM    |
| Online at IPL          |     |   |     |   | > *NO   | *YES, *NO                |
| Attached controller .  |     |   |     |   |         | Name                     |
| Language type          |     |   |     |   | *SYSVAL | *SYSVAL, AGB, AGI, ALI   |
| Print quality          |     |   |     |   | *STD    | *STD, *DRAFT, *NLQ       |
| Font:                  |     |   |     |   |         |                          |
| Identifier             | •   |   |     | • | > 11    | 3, 5, 11, 12, 13, 18, 19 |
| Point size             |     |   |     |   |         | 000.1-999.9, *NONE       |
| Form feed              |     |   |     |   |         |                          |
| Separator drawer       |     |   |     |   | *FILE   | 1-255, *FILE             |
| Separator program      |     |   |     |   |         |                          |
| Library                |     |   |     |   |         | Name, *LIBL, *CURLIB     |
| Number of drawers      |     |   |     |   |         | 1, 2, 3                  |
| Printer error message  |     | • | • • | • | *INFO   | *INQ, *INFO              |
|                        |     |   |     |   |         | More                     |

f) Press the <**Enter**> key and the following system message should appear: Output queue { output queue name} in QUSRSYS already exists. Press the <**PgDn**> key to view the rest of the message which should read:

Description for device { *output queue name*} created.

```
OS/400 Main Menu
MAIN
                                                            System:
                                                                      AS400
Select one of the following:

    User tasks

    2. Office tasks
    4. Files, libraries, and folders
    Communications
    8. Problem handling
    9. Display a menu
   11. Client Access/400 tasks
   90. Sign off
Selection or command
  =>_
F3=Exit F4=Prompt
                     F9=Retrieve F12=Cancel
                                                 F23=Set initial menu
Output queue MX5500Q in QUSRSYS already exists
                                                                             +
```

- g) If the above messages are not seen, then the remote output queue was not created in the QUSRSYS library. It will be necessary to stop the writer and delete the printer device description and output queue typing the commands shown below in the order given on the command line:
  - (1) ENDWTR ({*output queue name*})
  - (2) **DLTDEVD** ({*output queue name*})
  - (3) **DLTOUTQ** ({*output queue name*})

Begin again from step **4**) above.

#### 7) Start the Remote Writer for the output queue.

a) If you successfully created a dummy printer device and the remote output queue was configured with *Writers to autostart* > 1, the remote writer should have restarted. To check the status of the writer, use the Work with Writers, All Writers command. At the command line, type "WRKWTR WTR(\*ALL)" and press the <Enter> key. This command will show only the active writers as shown below:

|      | options, p               |         | ter.    | ork with All W |              |           |           |
|------|--------------------------|---------|---------|----------------|--------------|-----------|-----------|
|      | Change 3=<br>Work with o |         |         | 5=Work with    | 6=Release    | 7=Display | messages  |
| Opt  | Writer                   | Type    | Device  | Queue          | Library      | Status    | Form Type |
|      | MX5500Q                  | RMT     |         | MX5500Q        | QUSRSYS      |           | *ALL      |
|      |                          |         |         |                |              |           |           |
| Para |                          | options | 2, 3, 4 | 4, 6 or comman | d            |           | Bottom    |
| ===> |                          |         |         | 1 700 61       | t printer wr |           |           |

b) If the writer for the remote output queue you created is not shown, the writer did not restart. At the command line, type "STRRMTWTR (*output queue name*)" and press the <Enter> key. The following system message should appear if the writer was not active:

Reader or writer 042290/QSPLJOB/{output queue name} submitted to job queue...

If the writer was already active, the following system message would appear:

Writer /{*output queue name*} already started.

| MAIN                                                 | OS/400 Main Menu            | Creation -             | 36400 |
|------------------------------------------------------|-----------------------------|------------------------|-------|
| Select one of the foll                               | owing:                      | System:                | AS400 |
| <ol> <li>User tasks</li> <li>Office tasks</li> </ol> |                             |                        |       |
| 4. Files, librari                                    | es, and folders             |                        |       |
| 6. Communications                                    |                             |                        |       |
| 8. Problem handli<br>9. Display a menu               |                             |                        |       |
| 11. Client Access/                                   | 400 tasks                   |                        |       |
| 90. Sign off                                         |                             |                        |       |
| Selection or command<br>===>                         |                             |                        |       |
| F3=Exit F4=Prompt                                    | F9=Retrieve F12=Cancel      | F23=Set initial menu   |       |
| Reader or writer 04229                               | 0/QSPLJOB/MX5500Q lsubmitte | ed to job queue QSPL i | n li  |

#### 8) Test remote output queue printing using spooled system files.

Once the writer for the remote output queue has been started, you can then test basic printing to the **Sharp** MFP using spooled system files. Changing the attributes of a spooled file allows you to change certain parameters of the file including the printer to print to, the output queue, paper source, single sided or double sided prints, etc. As the remote output queue you created is using a **HP8000** printer description, the printed output may not be as expected but it will let you know whether the remote output queue you created is configured correctly. To test basic printing, follow the steps below:

a) At a command line, type **WRKSPLF** and press the **<Enter>** key. A list of spooled files for your user profile will be displayed as shown below:

| 1= |                     | ange 3=Hol | d 4=Delete<br>k with print:                                                                                                    |            | 6=Re       | elease | 7=Messa | iges |
|----|---------------------|------------|----------------------------------------------------------------------------------------------------|------------|------------|--------|---------|------|
|    |                     |            | Device or                                                                                                    |            |            | Total  | Cur     |      |
| pt | File                |            | Queue                                                                                                    | User Data  |            |        | Page    | Copy |
| -  | SEPPAG              |            |                                                                                                    |            | RDY        |        |         | 1    |
| _  | SEPPAG<br>SEPPAGNEW |            | _                                                                                                    |            | RDY<br>RDY |        |         | 1    |
| -  | OPSECO              |            | _                                                                                                    | PRTOAUT    |            |        |         | 1    |
| 2  |                     | PATRICK    |                                                                                                    |            |            |        |         | î    |
|    | QPJOBLOG            | PATRICK    | QEZJOBLOG                                                                                                    |            |            | 1      |         | 1    |
|    | QPDSPJOB            | PATRICK    | QEZDEBUG                                                                                                    |            | RDY        | 7      |         | 1    |
| _  |                     | PATRICK    | and the second second se |            | RDY        | 5      |         | 1    |
|    | QPJOBLOG            | PATRICK    | QEZJOBLOG                                                                                                    | QPADEV0005 | RDY        | 2      |         | 1    |
|    |                     |            |                                                                                                    |            |            |        | Mo      | re   |

b) Place the cursor in the *Opt* (*Option*) field for the file you wish to print and type "2" (*Change*) and press the <**Enter**> key. Then press the <**F9**> key to display all of the parameters of the spooled file. Tab to the *Printer* field and enter the name of your output queue.

| Type choices, press Enter |   |          |                                  |
|---------------------------|---|----------|----------------------------------|
| Spooled file              | > | QPJOBLOG | Name, *SELECT                    |
| Job name                  |   |          | Name, *                          |
| User                      |   |          | Name                             |
| Number                    |   |          |                                  |
| Spooled file number       |   |          | 1-999999, *ONLY, *LAST           |
| Select files for:         |   |          |                                  |
| User                      |   | *CURRENT | Name, *CURRENT, *ALL             |
| Print device              |   |          | Name, *ALL, *OUTQ                |
| Form type                 |   |          | Form type, *ALL, *STD            |
| User data                 |   |          | User data, *ALL                  |
| Printer                   |   |          | Name, *SAME, *OUTQ               |
| Print sequence            |   | * SAME   | *SAME, *NEXT                     |
| Form type                 |   | *STD     | Form type, *SAME, *STD           |
| Copies                    |   | 1        | 1-255, *SAME                     |
| Restart printing          |   |          | Number, *SAME, *STRPAGE          |
| Volume                    |   |          | Identifier, *SAME, *NONE<br>More |

c) Press the **PgDn**> and enter **\*\*DEV**<sup>"</sup> in the **Output queue** field. Tab to the **Save file** field and type in **\*YES** so this file can be used for printing again.

| Type choices, press Ent | er.      |               |                                    |
|-------------------------|----------|---------------|------------------------------------|
| Diskette label          |          | *SAME         | Character value, *SAME             |
|                         | Addition | al Parameters |                                    |
| Output queue            | >        | *DEV          | Name, *SAME, *DEV                  |
| Library                 |          |               | Name, *LIBL, *CURLIB               |
| File separators         |          |               | 0-9, *SAME                         |
| Page range to print:    |          |               |                                    |
| Starting page           |          | 1             | Number, *SAME, *ENDPAGE            |
| Ending page             |          |               | Number, *SAME, *END                |
| File becomes available  |          |               | *SAME, *JOBEND, *FILEEND           |
| Save file               | >        | *YES          | *SAME, *NO, *YES                   |
| Output priority         |          |               | 1-9, *SAME, *JOB                   |
| User data               |          |               | User data, *SAME                   |
| Align page              |          | *NO           | *SAME, *NO, *YES                   |
| Print quality           |          |               | *SAME, *STD, *DEVD, *DRAFT<br>More |

d) Press the <**Enter**> key to submit the spool file to your remote output queue and you will be returned to the Work with All Spool Files screen. The job you submitted to your printer will display a status of "\***CHG**" (changed).

| - | File<br>SEPPAG<br>SEPPAG<br>SEPPAGNEW |                               | PRT 01<br>PRT 01<br>PRT 01        | User Data             | Sts<br>RDY<br>RDY<br>RDY | Pages<br>44<br>14<br>14 | Cur<br>Page | Copy<br>1<br>1<br>1 |
|---|---------------------------------------|-------------------------------|-----------------------------------|-----------------------|--------------------------|-------------------------|-------------|---------------------|
|   | OPSECQ<br>OPJOBLOG                    | PATRICK<br>PATRICK            |                                   | PRTQAUT<br>QPADEV0005 |                          | 3<br>6                  |             | 1                   |
| - | <b>QPJOBLOG</b>                       | PATRICK<br>PATRICK<br>PATRICK | QEZJOBLOG<br>QEZDEBUG<br>QEZDEBUG | QPADEV0005            | RDY<br>RDY<br>RDY        | 1                       |             | 1<br>1<br>1<br>1    |

e) To check the status of the job you just submitted, type "9" (Work with printing status) in the *Opt* field and press the **<Enter>** key.

| Device orTotalCurFileUserQueueUser DataStsPagesPageCopyQPJOBLOGPATRICKMX5500QQPADEV0005MSGW61SEPPAGPATRICKPRT_01RDY441SEPPAGPATRICKPRT_01RDY141SEPPAGNEWPATRICKPRT_01RDY141QPSECQPATRICKPRT_01PRTQAUTRDY31QPJOBLOGPATRICKQEZJOBLOGQPADEV0005RDY11 |     |                                  |                               |                                   |            |                   |        |      |      |
|----------------------------------------------------------------------------------------------------|-----|----------------------------------|-------------------------------|-----------------------------------|------------|-------------------|--------|------|------|
| QPJOBLOGPATRICKMX5500QQPADEV0005MSGW61SEPPAGPATRICKPRT_01RDY441SEPPAGPATRICKPRT_01RDY141SEPPAGNEWPATRICKPRT_01RDY141QPSECQPATRICKPRT 01PRTQAUTRDY31                                                                                               |     |                                  |                               |                                   |            |                   | Total  | Cur  |      |
| SEPPAGPATRICKPRT_01RDY4414SEPPAGPATRICKPRT_01RDY1414SEPPAGNEWPATRICKPRT_01RDY1414QPSECQPATRICKPRT_01PRTQAUTRDY314                                                                                                    | Opt | File                             | User                          |                                   |            |                   |        | Page | Copy |
| SEPPAGPATRICKPRT_01RDY1414SEPPAGNEWPATRICKPRT_01RDY1414QPSECQPATRICKPRT_01PRTQAUTRDY314                                                                                                    | 9   | <b>QPJOBLOG</b>                  | PATRICK                       | MX5500Q                           | QPADEV0005 | MSGW              | 6      |      | 1    |
| SEPPAGNEW PATRICK PRT_01 RDY 14 1<br>QPSECQ PATRICK PRT_01 PRTQAUT RDY 3 1                                                                                                    | 8   | SEPPAG                           | PATRICK                       | PRT 01                            |            | RDY               | 44     |      | 1    |
| QPSECQ PATRICK PRT 01 PRTQAUT RDY 3                                                                                                    |     | SEPPAG                           | PATRICK                       | PRT 01                            |            | RDY               | 14     |      | 1    |
| QPSECQ PATRICK PRT 01 PRTQAUT RDY 3                                                                                                    |     | SEPPAGNEW                        | PATRICK                       | PRT 01                            |            | RDY               | 14     |      | 1    |
|                                                                                                    |     | QPSECQ                           | PATRICK                       | PRT 01                            | PRTQAUT    | RDY               | 3      |      | 1    |
|                                                                                                    |     | QPJOBLOG                         | PATRICK                       | QEZJOBLOG                         | QPADEV0005 | RDY               |        |      | 1    |
| OPDSPJOB PATRICK OEZDEBUG RDY 7                                                                                                    | _   | OPDSPJOB                         | PATRICK                       | OEZDEBUG                          |            | RDY               | 7      |      | 1    |
| QPSRVDMP PATRICK QEZDEBUG RDY 5 1                                                                                                    | -   | OPSRVDMP                         | PATRICK                       | QEZDEBUG                          |            | RDY               | 5      |      | 1    |
| VESKVDME FRIKICK VEZDEDUG KDI J                                                                                                    |     |                                  |                               |                                   | OPADEV0005 | RDY               | 2      |      | 1    |
|                                                                                                    | -   |                                  |                               |                                   |            |                   | 5.5    | Mc   | re   |
| QPDSPJOB PATRICK QEZDEBUG RDY 7                                                                                                    |     | QPJOBLOG<br>QPDSPJOB<br>QPSRVDMP | PATRICK<br>PATRICK<br>PATRICK | QEZJOBLOG<br>QEZDEBUG<br>QEZDEBUG | QPADEV0005 | RDY<br>RDY<br>RDY | 1<br>7 |      |      |
|                                                                                                    |     |                                  |                               |                                   |            | RDY               |        |      | 1    |
|                                                                                                    |     |                                  |                               |                                   |            |                   | 2      |      | 1    |
|                                                                                                    |     | <b>ÖFJORTOG</b>                  | PATRICK                       | QE200BTOG                         | QPADEV0005 | RDI               | 4      | Mo   | 1    |
| QPJOBLOG PATRICK QEZJOBLOG QPADEV0005 RDY 2                                                                                                    |     |                                  |                               | 2, 3 or comman                    |            |                   |        | MC   |      |

f) The following screen will appear if the remote output queue was created correctly. In this case, the file was printed and saved. If any problems were encounter, an error message would be displayed.

| Job                                          | PATRICK                  | Number      | <br>1  |
|----------------------------------------------|--------------------------|-------------|--------|
| Type options, press En<br>2=Change status 5= |                          | description |        |
| Opt Status Descrip<br>This file was          | tion<br>printed and save | d.          |        |
|                                              |                          |             |        |
|                                              |                          |             |        |
|                                              |                          |             |        |
|                                              |                          |             | Bottom |

g) To print the job again, type "2" (Change status) in the *Opt* field and press the **<Enter>** key. Type "1" in the *Selection* field and press the **Enter>** key.

| Use                  | Work with Printing Status<br>: QPADEV0005 File: QPJOBLOG<br>er: PATRICK Number: 1<br>ber: 043388 User data: QPADEV0005 |
|----------------------|----------------------------------------------------------------------------------------------------|
|                      | options, press Enter.<br>Change status 5=Display detailed description                                                  |
| •                    |                                                                                                    |
| pt:<br>2:            | Change Status                                                                                                    |
| <u> </u>             | Select one of the following:                                                                                           |
|                      | <ol> <li>Print this file and save it again</li> <li>Print this file and delete it</li> </ol>                           |
|                      | Selection<br>1                                                                                                    |
| om :<br>== :<br>3= : | F6=Display details F12=Cancel                                                                                          |

h) When the following screen is displayed, press the **<F5**> key several times to refresh the status of the job.

| User                                 | : QPADEV0005<br>: PATRICK<br>: 043388 |                | 1      |
|--------------------------------------|---------------------------------------|----------------|--------|
| Type options, pre<br>2=Change status | ss Enter.<br>5=Display detaile        | ed description |        |
| Opt Status De<br>(Status is pend     |                                       |                |        |
|                                      |                                       |                |        |
|                                      |                                       |                |        |
|                                      |                                       |                | Bottom |
|                                      |                                       |                |        |

i) The status should now show that the job was printed and saved again.

| Job                     | PATRICK         | Number      | <br>1  |
|-------------------------|-----------------|-------------|--------|
| Type options, press Ent |                 |             | <br>•  |
| 2=Change status 5=D:    |                 | description |        |
| pt Status Descript:     | ion             |             |        |
| _ This file was p       | rinted and save | d.          |        |
|                         |                 |             |        |
|                         |                 |             |        |
|                         |                 |             |        |
|                         |                 |             |        |
|                         |                 |             |        |
|                         |                 |             | Bottom |
| ommand                  |                 |             | Bottom |

Since this printer used the **\*HP8000** description file, the job just printed should have been printed in simplex mode from **Tray 2** even though the job attributes show that **Tray 1** was selected for paper feed. This is because there are differences between the **Sharp** and **HP** PCL

printer command structure. While this might work for users who require only basic printing, other users might require other features such as duplex printing from a different feed tray. To test whether the remote output queue needs to include a Work Station Customizing Object for the user, we will make further changes to the same spooled file and reprint the job.

j) If you are still on the Work with Printing Status screen, press the <**Enter**> key to return to the Work with All Spooled Files screen. Then, type "2" into the *Opt* field of the file just printed and press the <**Enter**> key.

|     | Send 2=Change 3=Hold 4=Delete 5=Display 6=Release<br>Attributes 9=Work with printing status |             |               |            |      | 7=Messa | iges |      |
|-----|---------------------------------------------------------------------------------------------|-------------|---------------|------------|------|---------|------|------|
|     |                                                                                             |             | Device or     |            |      | Total   | Cur  |      |
| pt  | File                                                                                        | User        |               | User Data  |      |         | Page | Copy |
| 2   | <b>QPJOBLOG</b>                                                                             | PATRICK     | MX5500Q       | QPADEV0005 | *CHG | 6       |      | 1    |
|     | SEPPAG                                                                                      | PATRICK     | PRT_01        |            | RDY  | 44      |      | 1    |
|     | SEPPAG                                                                                      | PATRICK     | PRT 01        |            | RDY  | 14      |      | 1    |
|     | SEPPAGNEW                                                                                   | PATRICK     | PRT 01        |            | RDY  | 14      |      | 1    |
|     | QPSECQ                                                                                      | PATRICK     | PRT 01        | PRTQAUT    | RDY  | 3       |      | 1    |
|     | QPJOBLOG                                                                                    | PATRICK     | QEZJOBLOG     | QPADEV0005 | RDY  |         |      | 1    |
| 100 | QPDSPJOB                                                                                    | PATRICK     | QEZDEBUG      |            | RDY  | 7       |      | 1    |
|     | QPSRVDMP                                                                                    | PATRICK     | QEZDEBUG      |            | RDY  | 5       |      | 1    |
|     | QPJOBLOG                                                                                    | PATRICK     | QEZJOBLOG     | QPADEV0005 | RDY  | 2       |      | 1    |
| _   |                                                                                             |             |               |            |      |         | Mo   | re   |
| ara | meters for d                                                                                | options 1 2 | , 3 or comman | hd         |      |         |      |      |

k) Press the <F9> key to display all parameters. Press the <PgDn> key twice to access the following screen. Tab to the *Source drawer* field and change the default value from "1" to "2" to feed from the second cassette. Next, Tab to the *Print on both sides* field and change the default value from \*NO to \*YES. Before proceeding, remove paper from Tray 2 on the *Sharp* MFP and ensure that letter size paper is placed in Tray 1.

| Form feed           |   | *DEVD    | *SAME, *DEVD, *CONT, *CUT     |
|---------------------|---|----------|-------------------------------|
| Source drawer       | > | 2        | 1-255, *SAME, *E1, *FORMDF    |
| Print fidelity      |   | *CONTENT | *SAME, *ABSOLUTE, *CONTENT    |
| Print on both sides |   | *YES     | *SAME, *NO, *YES, *TUMBLE     |
| Pages per side      |   | 1        | 1-4, *SAME                    |
| Page definition     |   | *SAME    | Name, *SAME, *NONE            |
| Library             |   |          | Name, *LIBL, *CURLIB          |
| Form definition     |   | *NONE    | Name, *SAME, *NONE, *DEVD     |
| Library             |   |          | Name, *LIBL, *CURLIB          |
| AFP Characters      |   | *SAME    | Coded font name, *SAME, *NONE |
| Front side overlay: |   |          |                               |
| Overlay             |   | *NONE    | Name, *NONE, *SAME            |
| Library             |   |          | Name, *LIBL, *CURLIB          |
| Offset down         |   |          | 0.00-57.79, *SAME             |
| Offset across       |   |          | 0.00-57.79, *SAME             |

After ensuring that the *Sharp* MFP is setup as described, submit the changes to the spooled file by pressing the <**Enter**> key. Next, type "9" (Printing status) in the *Opt* field of the job, type "2" (Change status) in the *Opt* field and "1" in the *Selection* field to resubmit the job for printing. After the job is printed, press the <**F12**> (Cancel) key and then the <**Enter**> key to return to the Work with All Spooled Files screen.

|                |                                  | Work with Pr                     | inting Status                 | 3 |   |                             |
|----------------|----------------------------------|----------------------------------|-------------------------------|---|---|-----------------------------|
| User .         | :<br>:                           | QPADEV0005<br>PATRICK<br>043388  | File<br>Number .<br>User data |   | : | QPJOBLOG<br>1<br>QPADEV0005 |
|                | ons, press Ente<br>e status 5=D: |                                  | description                   |   |   |                             |
| 2-chang        | e status J-D                     | .spiay decailed                  | . description                 |   |   |                             |
| pt :           |                                  | Chan                             | ge Status                     |   |   |                             |
| 2:             |                                  |                                  |                               |   |   |                             |
| : Se           | lect one of the                  | following:                       |                               |   |   |                             |
| - :            |                                  | s file and sav<br>s file and del |                               |   |   |                             |
| :<br>Se        | lection                          |                                  |                               |   |   |                             |
| com :          | 1                                |                                  |                               |   |   |                             |
|                | =Display detail                  | s F12=Cancel                     |                               |   |   |                             |
| 73= :          | Dispiny acourt                   | .5 112 000001                    |                               |   |   |                             |
| <mark>:</mark> |                                  |                                  |                               |   |   |                             |
|                |                                  |                                  |                               |   |   |                             |
|                |                                  |                                  |                               |   |   |                             |

If you have followed the instructions correctly, you will find that the job printed on both sides of the page from **Tray 1** rather than **Tray 2** as expected. This indicates that a Work Station Customizing Object should be used with the remote output queue. The following example shows using a pre compiled **WSCST** (Work Station Customizing Object) in place of the **\*HP8000** description. (For complete instructions on creating and modifying **WSCST**s, see the document "*Creating and Compiling WSCST for Sharp MFPs on the AS400*")

# 9) Apply a Work Station Customizing Object to the Remote Output Queue.

a) Before a remote output queue can be modified, the remote writer must be stopped. At a command line, type "ENDWTR" and press the <F4> key. Type in the name of your remote output queue in the *Writer field*, tab to the *When to end writer* field, type in "\*IMMED".

|                       |               | End                                   | Writer (ENDW          | IR)                                              |
|-----------------------|---------------|---------------------------------------|-----------------------|--------------------------------------------------|
| Type cho:             | ices, press 1 | Enter.                                |                       |                                                  |
| Writer .<br>When to d | end writer .  | · · · · · · · · · · · · · · · · · · · | ► MX5500Q<br>► *IMMED | Name, *SYSVAL, *ALL<br>*CNTRLD, *IMMED, *PAGEEND |
|                       |               |                                       |                       |                                                  |
|                       |               |                                       |                       |                                                  |
|                       |               |                                       |                       |                                                  |
|                       |               |                                       |                       |                                                  |
|                       |               |                                       |                       |                                                  |
|                       |               |                                       |                       |                                                  |
|                       |               |                                       |                       | Bottom                                           |
| F3=Exit<br>F24=More   |               | F5=Refresh                            | F12=Cancel            | F13=How to use this display                      |
|                       | -             |                                       |                       |                                                  |

- b) Press the <Enter> key and the following system message should appear: Writer XXXXX/QSPLJOB/{remote output queue name} in process of ending.
- c) At the command line, type "CHGOUTQ ({*remote output queue name*}", press the <F4> key and then the <F9> key to display all of the parameters for the remote output queue. Press the <PgDn> key once and make the following changes to the fields indicated:

*Manufacturer type and model* > \*WSCST

Workstation Customizing object > SHARPPJL

*Library* > QGPL

| Public binn in form                    |   |                     |                         |
|----------------------------------------|---|---------------------|-------------------------|
| Publishing informa<br>Support duplex . |   | *DUPLEX *SAME       | , *SIMPLEX, *DUPLEX     |
| Support color .                        |   |                     | , *NOCOLOR, *COLOR      |
| Pages per minute                       |   |                     | 67, *SAME, *UNKNOWN     |
| Pages per minute                       |   | 45 1-327            | 67, *SAME, *UNKNOWN     |
| Location                               |   |                     |                         |
| Text 'description'                     |   | 'SHARP Color & Blac | k & White MFP MX-5500N' |
|                                        |   | al Parameters       |                         |
| Remote network ide                     |   |                     | *SAME, *NETATR, *NONE   |
| Workstation custom                     |   |                     | *SAME, *NONE            |
|                                        | > | QGPL Name,          | *LIBL, *CURLIB          |
| <mark>Library</mark>                   |   |                     |                         |
| Library                                |   |                     |                         |

- d) Press the <Enter> key when done.
- e) As long as the remote output queue was configured with Autostart writers > 1, the writer should start after the remote output queue is reconfigured. However, to ensure that it the writer is ready, on the command line type "STRRMTWTR ({output queue name})" and press the <Enter> key. The following system message should appear if the writer was not active: Reader or writer XXXXXX/OSPLJOB/{output queue name} submitted to job queue...

If the writer was already active, the following system message would appear: Writer /{output queue name} already started.

f) At the command line, type "WRKSPLF". When the list of spooled files is displayed, type "9" (Printing status) in the Opt field of the same file you printed previously and press the <Enter> key. Next, type "2" (Change status) in the Opt field and press the <Enter> key. Type "1" in the Selection field and press the <Enter> key to resubmit the job for printing. After the job is printed, press the <F12> (Cancel) key and then the <Enter> key.

```
Work with Printing Status
                   QPADEV0005
                                                   QPJOBLOG
Job
                               File . . . . . . . . .
   . . . . . . . . .
                                Number . . . . . . :
User data . . . . . :
                     PATRICK
043388
 User . . . . . . . .
                                                     1
 Number . . . . . .
                                                    QPADEV0005
Type options, press Enter.
  =Change status 5=Display detailed description
   Change Status
Opt
2
   į
     Select one of the following:
         1. Print this file and save it again
         2. Print this file and delete it
     Selection
   :
         1
Com
  :
===
     F6=Display details F12=Cancel
   :
F3=
   *-----
```

g) Check the job status of the Sharp MFP. If you left the MFP in the same condition as the previous print job, you will now find that the MFP will be displaying a message to "Add paper to Tray 2". After adding 8 ½ x 11 paper into Tray 2, the job will then print from Tray 2, indicating that the source drawer commands are now customized correctly for the Sharp MFP. Again, the printed documents should be printed on both sides.

#### 10) Set the remote output queue for the Sharp MFP as the user's default printer.

Typically, most AS400 print jobs are sent to a spool rather than directly to a printer. This allows further formatting of the file or allows the job to be redirected to a different output device. However, for some users and jobs, it is more efficient to directly print out the job on a known printer. In a large network environment with multiple printers, users are assigned default printers by their administrator. If they have sufficient rights, users can assign a printer to themselves. Both methods are shown below:

#### **Administrative Method**

a) Log into the *AS400* with the administrator account. At the command line, type "CHGUSRPRF" and press the <**F4**> key.

#### TT-073113\_3

| User profile                                |      | JERRY       | Name                                |
|---------------------------------------------|------|-------------|-------------------------------------|
| User password                               |      | *SAME       | Character value, *SAME, *NONE       |
| Set password to expired                     |      | *NO         | *SAME, *NO, *YES                    |
| Status                                      |      | *ENABLED    | *SAME, *ENABLED, *DISABLED          |
| User class                                  |      | *SECOFR     | *SAME, *USER, *SYSOPR               |
| Assistance level                            |      | *ADVANCED   | *SAME, *SYSVAL, *BASIC              |
| Current library                             |      | *CRTDFT     | Name, *SAME, *CRTDFT                |
| Initial program to call                     |      | *NONE       | Name, *SAME, *NONE                  |
| Library                                     |      |             | Name, *LIBL, *CURLIB                |
| Initial menu                                |      | MAJOR       | Name, *SAME, *SIGNOFF               |
| Library                                     |      | *LIBL       | Name, *LIBL, *CURLIB                |
| Limit capabilities                          |      |             | *SAME, *NO, *PARTIAL, *YES          |
| Text 'description'                          | s 19 | 'Privileged | User'                               |
| F3=Exit F4=Prompt F5=Refre<br>F24=More keys | esh  | F12=Cancel  | More<br>F13=How to use this display |

b) Type in the user account name and press the **<F9**> key to display all of the parameters.

| User profile                          |     |    |     |             | Name                                |
|---------------------------------------|-----|----|-----|-------------|-------------------------------------|
| User password                         |     | •  |     | *SAME       | Character value, *SAME, *NONE       |
| Set password to expired               |     |    |     | *NO         | *SAME, *NO, *YES                    |
| Status                                |     |    |     | *ENABLED    | *SAME, *ENABLED, *DISABLED          |
| User class                            |     |    |     | *SECOFR     | *SAME, *USER, *SYSOPR               |
| Assistance level                      |     |    |     | *ADVANCED   | *SAME, *SYSVAL, *BASIC              |
| Current library                       | •   | •  |     | *CRTDFT     | Name, *SAME, *CRTDFT                |
| Initial program to call               |     |    |     | *NONE       | Name, *SAME, *NONE                  |
| Library                               |     |    |     |             | Name, *LIBL, *CURLIB                |
| Initial menu                          |     |    |     | MAJOR       | Name, *SAME, *SIGNOFF               |
| Library                               |     |    |     | *LIBL       | Name, *LIBL, *CURLIB                |
| Limit capabilities                    |     |    |     | *NO         | *SAME, *NO, *PARTIAL, *YES          |
| Text 'description'                    | •   | •  | • • | 'Privileged | User'                               |
| F3=Exit F4=Prompt F5<br>F24=More keys | =Re | fr | esh | F12=Cancel  | More<br>F13=How to use this display |

c) Press the <**PgDn**> key twice. For the *Print device,* type in the name of the remote output queue desired for the user and **\*DEV** for the *Output queue* fields. Press the <**Enter**> key when done.

| Turne chaiges press Ent |     |           |                               |
|-------------------------|-----|-----------|-------------------------------|
| Type choices, press Ent | er. |           |                               |
| Owner                   |     | *USRPRF   | *SAME, *USRPRF, *GRPPRF       |
| Group authority         |     | *ALL      | *SAME, *NONE, *ALL            |
| Group authority type .  |     | * PRIVATE | *PRIVATE, *PGP, *SAME         |
| Supplemental groups .   |     | *NONE     | Name, *SAME, *NONE            |
| + for mo                |     |           |                               |
| Accounting code         |     | *BLANK    |                               |
| Document password       |     |           | Name, *SAME, *NONE            |
| Message queue           |     |           | Name, *SAME, *USRPRF          |
| Library                 |     | QUSRSYS   | Name, *LIBL, *CURLIB          |
| Delivery                |     |           | *SAME, *NOTIFY, *BREAK        |
| Severity code filter .  |     |           | 0-99, *SAME                   |
| Print device            | >   | MX5500Q   | Name, *SAME, *WRKSTN, *SYSVAL |
| Output queue            |     | *DEV      | Name, *SAME, *WRKSTN, *DEV    |
| Library                 |     |           | Name, *LIBL, *CURLIB          |
| Attention program       |     | *SYSVAL   | Name, *SAME, *SYSVAL          |
| Library                 |     |           | Name, *LIBL, *CURLIB          |
|                         |     |           | More                          |

 d) The user has now been assigned the remote output queue as his default printer when the following system message appears.
 User profile {*username*} changed.

|        |                                                    | System:             | AS400     |
|--------|----------------------------------------------------|---------------------|-----------|
| Select | one of the following:                              | -                   |           |
| 1.     | Select Command by Name                             |                     | SLTCMD    |
| 2.     | Verb Commands                                      |                     | VERB      |
| 3.     | Subject Commands                                   |                     | SUBJECT   |
| 4.     | Object Management Commands                         |                     | CMDOBJMGT |
| 5.     | File Commands                                      |                     | CMDFILE   |
| 6.     | Save and Restore Commands                          |                     | CMDSAVRST |
| 7.     | Work Management Commands                           |                     | CMDWRKMGT |
| 8.     | Data Management Commands                           |                     | CMDDTAMGT |
| 9.     | Security Commands                                  |                     | CMDSEC    |
| 10.    | Print Commands                                     |                     | CMDPRT    |
| 11.    | Spooling Commands                                  |                     | CMDSPL    |
| 12.    | System Control Commands                            |                     | CMDSYSCTL |
| 13.    | Program Commands                                   |                     | CMDPGM    |
|        |                                                    |                     | More      |
| electi | on or command                                      |                     |           |
| ==>    |                                                    |                     |           |
|        |                                                    |                     |           |
|        | F4=Prompt F9=Retrieve F12=Cancel                   | F13=Information As: | sistant   |
|        | 400 Main menu<br><mark>ofile JERRY changed.</mark> |                     |           |

#### **User Method**

a) Log into the *AS400* with your user account. Type **CHGPRF** on the command line and press the **<F4>** key. Press the **<F9>** key to display all parameters.

|                                                                                                    | Change         | Profile (CHG                         | PRF)                                                                             |
|----------------------------------------------------------------------------------------------------|----------------|--------------------------------------|----------------------------------------------------------------------------------|
| Type choices, press Enter.                                                                                                   |                |                                      |                                                                                  |
| Assistance level<br>Current library<br>Initial program to call .<br>Library<br>Initial menu<br>Library<br>Text 'description' | <br><br><br>   |                                      |                                                                                  |
| Keyboard buffering Job description<br>Library Document password                                                              | · · ·<br>· · · | *SYSVAL<br>QDFTJOBD<br>QGPL<br>*SAME | *SAME, *SYSVAL, *NO<br>Name, *SAME<br>Name, *LIBL, *CURLIB<br>Name, *SAME, *NONE |
| F3=Exit F4=Prompt F5=Re<br>F24=More keys                                                                                     | fresh          | F12=Cancel                           | More<br>F13=How to use this display                                              |

b) Press the <**PgDn**> key once. For the *Print device* type in the name of the remote output queue desired for the user and \***DEV** for the *Output queue* fields. Press the <**Enter**> key when done.

| Type choices, press Enter.                    |                                           |                                                                                                    |
|-----------------------------------------------|-------------------------------------------|----------------------------------------------------------------------------------------------------|
| Message queue ><br>Library ><br>Delivery      | QUSRSYS<br>*NOTIFY<br>0<br><u>MX5500Q</u> | Name, *SAME, *USRPRF<br>Name, *LIBL, *CURLIB<br>*SAME, *NOTIFY, *BREAK<br>0-99, *SAME<br>Name, *SAME, *WRKSTN, *SYSVAL<br>Name, *SAME, *WRKSTN, *DEV |
| Library                                       |                                           | Name, *LIBL, *CURLIB<br>Name, *SAME, *NONE<br>Name, *LIBL, *CURLIB<br>Name, *SAME, *SYSVAL, *HEX                                                     |
| Library                                       |                                           | Name, *LIBL, *CURLIB<br>*SAME, *SYSVAL<br>*SAME, *SYSVAL<br>*SAME, *SYSVAL, *HEX                                                                     |
| F3=Exit F4=Prompt F5=Refresh<br>F24=More keys | F12=Cancel                                | <b>More</b><br>F13=How to use this display                                                                                                    |

c) You have assigned the remote output queue as your default printer when the following system message appears.

User profile { *your name*} changed.

| IAJOR            | Major (            | Command Groups |                    | AS400     |
|------------------|--------------------|----------------|--------------------|-----------|
| Select one of th | e following:       |                | System.            | A5400     |
| 1. Select C      | ommand by Name     |                |                    | SLTCMD    |
| 2. Verb Com      | mands              |                |                    | VERB      |
| 3. Subject       | Commands           |                |                    | SUBJECT   |
| 4. Object M      | anagement Commands |                |                    | CMDOBJMGT |
| 5. File Com      | mands              |                |                    | CMDFILE   |
| 6. Save and      | Restore Commands   |                |                    | CMDSAVRST |
| 7. Work Man      | agement Commands   |                |                    | CMDWRKMGT |
|                  | agement Commands   |                |                    | CMDDTAMGT |
| 9. Security      | Commands           |                |                    | CMDSEC    |
| 10. Print Co     | mmands             |                |                    | CMDPRT    |
| 11. Spooling     |                    |                |                    | CMDSPL    |
|                  | ontrol Commands    |                |                    | CMDSYSCTL |
| 13. Program      | Commands           |                |                    | CMDPGM    |
|                  |                    |                |                    | More      |
| Selection or com | mand               |                |                    |           |
| ===>             |                    |                |                    |           |
| F3=Exit F4=Pro   |                    | F12=Cancel     | F13=Information As | sistant   |
| F16=AS/400 Main  |                    |                |                    |           |
| User profile PAT | RICK changed.      |                |                    |           |

## **11)** Test user's default printer.

To ensure that the remote output queue has been assigned to your user account, a print job must be sent directly to the printer rather than to a spool file. The following example uses the **AS400** source entry utility as it has a selection to print out a file.

a) At the command line, type in STRSEU (Start Source Entry Utility) and press the <F4> key. Fill in the following values for the parameters shown and press the <Enter > key when done:

Source file: QTXTSRC

Library: QGPL

Source member: \*SELECT

Source type: TXT

| Libra<br>Source<br>Source<br>Option | file<br>member<br>type<br>lescription' . | · · · · · · · · > | QGPL<br>*SELECT<br>TXT<br>*BLANK | Name, *PRV<br>Name, *LIBL, *CURLIB, *PRV<br>Name, *PRV, *SELECT<br>Name, *SAME, BAS, BASP<br>*BLANK, ' ', 2, 5, 6 |
|-------------------------------------|------------------------------------------|-------------------|----------------------------------|----------------------------------------------------------------------------------------------------|
| F3=Exit<br>F24=Mor                  | -                                        | F5=Refresh        | F12=Cancel                       | Bottom<br>F13=How to use this display                                                                             |

b) A list of text source code files for Workstation Customizing Objects will be shown similar to the following screen. Type "6" (Print) in the *Opt* field for any of the files and press the <**Enter**> key.

| Wo                                           | rk with Members Using SEU                                                                                                    |                          |
|----------------------------------------------|----------------------------------------------------------------------------------------------------|--------------------------|
| Position to                                  | KTSRC Library                                                                                                    | · · · · · ·              |
| Ype options, press Enter.<br>2=Edit 4=Delete | 5=Browse 6=Print                                                                                                    |                          |
| pt Member Type                               | Text                                                                                                    |                          |
| 6 ALLSHARP                                   | Master template source code                                                                                                    | for Sharp MFPs           |
| BOB                                          | Source code modified from HP<br>AR275 source code<br>Custom folder for 'bob'<br>Color Dragon<br>Color Dragon with Finisher<br>CUSTOM FOLDER<br>Master template source code |                          |
| F3=Exit F5=Refresh<br>F15=Sort by date       | F12=Cancel<br>F17=Subset                                                                                                    | More<br>F14=Display date |

c) If all information has been entered correctly, the selected file will print directly to your default printer using the remote output queue you created. The job will be formatted, printed and saved in the spool folder depending on the options selected in the print file for this job. A sample of the printout is shown below. Press the <F3> key to exit the source entry utility.

| 5722WDS V5R1M0 010525 SEU SOURCE LISTING                   |  |
|------------------------------------------------------------|--|
| SOURCE FILE QGPL/QTXTSRC                                   |  |
| MEMBER ALLSHARP                                            |  |
| SEQNBR*+ 1+ 2+ 3+ 4+ 5+ 6+ 7                               |  |
| 100 :WSCST DEVCLASS=TRANSFORM. /** SHARP GENERIC WSCST **/ |  |
| 200 /** MODIFY AS NEEDED FOR SPECIFIC MODELS **/           |  |
| 300 TRNSFRMTBL.                                            |  |
| 400 : PRTDTASTRM                                           |  |
| 500 DATASTREAM=HPPCL5.                                     |  |
| 600 :NOPRTBDR                                              |  |
| 700 OPTION=TOP                                             |  |
| 800 ORIENT=PORTRAIT                                        |  |
| 900 DATA = $240$ .                                         |  |
| 1000 :NOPRTBDR                                             |  |
| 1100 OPTION=LEFT                                           |  |
| 1200 ORIENT=PORTRAIT                                       |  |
| 1300 DATA = 360.                                           |  |
| 1400 :NOPRTBDR                                             |  |
| 1500 OPTION=RIGHT                                          |  |
| 1600 ORIENT=PORTRAIT                                       |  |
| 1700 DATA = 360.                                           |  |
| 1800 :NOPRTBDR                                             |  |
| 1900 OPTION=BOTTOM                                         |  |
| 2000 ORIENT=PORTRAIT                                       |  |
| 2100 DATA = 240.                                           |  |
| 2200 :NOPRTBDR                                             |  |
| 2300 OPTION=TOP                                            |  |
| 2400 ORIENT=LANDSCAPE                                      |  |
| 2500 DATA = 240.                                           |  |
| 2600 :NOPRTBDR                                             |  |
| 2700 OPTION=LEFT                                           |  |
| 2800 ORIENT=LANDSCAPE                                      |  |
| 2900 DATA = 288.                                           |  |
| 3000 :NOPRTBDR                                             |  |
| 3100 OPTION=RIGHT                                          |  |
| 3200 ORIENT=LANDSCAPE                                      |  |
| 3300 DATA = 288.                                           |  |
| 3400 :NOPRTBDR                                             |  |
| 3500 OPTION=BOTTOM                                         |  |
| 3600 ORIENT=LANDSCAPE                                      |  |
| 3700 	 DATA = 240.                                         |  |
| 3800 :INITPRT                                              |  |
| 3900 DATA ='1845'X.                                        |  |
| 4000 :RESETPRT<br>4100 DATA ='1B45'X.                      |  |
| 4100 DATA ='1B45'X.<br>4200 :BELL                          |  |
| 4300 DATA ='07'X.                                          |  |
|                                                            |  |
| 4400 :SPACE                                                |  |
| 4500 DATA ='20'X.<br>4600 :CARRTN                          |  |
| 4700 DATA ='0D'X.                                          |  |
| 4700 DATA - 0D X.<br>4800 :FORMFEED                        |  |
| $4900 \qquad DATA = 'OC'X.$                                |  |
| 5000 :LINEFEED                                             |  |
| 5100 DATA ='0A'X.                                          |  |
| 5200 :VERRMOV                                              |  |
| 5300 DIRECTION=UP                                          |  |
|                                                            |  |

If you have successfully created and tested the remote output queue to the *Sharp* MFP but do not plan on using it for production, take the following housekeeping steps:

a) Delete any spooled files that are using your remote output queue. At a command line, enter
 "WRKSPLF" and press the <Enter> key. Type "4" (Delete) in the *Opt* field of the spooled file using your remote output queue and press the <Enter> key. Press the <Enter> key again to confirm deletion of the file. Repeat for all spooled files using your printer.

| Device or Total Cur<br>Opt File User Queue User Data Sts Pages Page Co<br>QPSECQ PATRICK M355N PRTQAUT SAV 2<br><u>4 QPSUPRTF PATRICK MX5500Q SAV 12</u><br>_ QPJOBLOG PATRICK MX5500 QPADEV0005 SAV 6 | 8=  |          |         | d 4=Delete<br>k with printi |            | 6=R6 | elease | 7=Messa | ges  |
|----------------------------------------------------------------------------------------------------|-----|----------|---------|-----------------------------|------------|------|--------|---------|------|
| QPSECQPATRICKM355NPRTQAUTSAV24QPSUPRTFPATRICKMX5500QSAV12                                                                                                    |     |          |         | Device or                   |            |      | Total  | Cur     |      |
| 4 QPSUPRTF PATRICK MX5500Q SAV 12                                                                                                    | )pt |          |         |                             |            |      | 2      | Page    | Сору |
|                                                                                                    |     | ~ ~      |         |                             | ~          |      | _      |         | 1    |
| _ QPJOBLOG PATRICK MX5500 QPADEV0005 SAV 6                                                                                                    | 4   |          |         |                             |            |      |        |         | 1    |
|                                                                                                    | _   | QPJOBLOG | PATRICK | MX5500                      | QPADEV0005 | SAV  | 6      |         | 1    |
| Bott                                                                                                    |     |          |         |                             |            |      |        |         |      |

b) Enter "ENDWTR WTR({remote output queue}) OPTION(\*IMMED)" at a command line and press the <Enter> key to end the printer writer.

| 1=            |            | ange 3=Hol   | d 4=Delete<br>k with print   | 5=Display<br>ing status            | 6=R | elease     | 7=Messa      | iges           |
|---------------|------------|--------------|------------------------------|------------------------------------|-----|------------|--------------|----------------|
| 0pt<br>_<br>_ | QPSECQ     |              | M355N                        | User Data<br>PRTQAUT<br>QPADEV0005 | SAV | Pages<br>2 | Cur<br>Page  | Copy<br>1<br>1 |
| ===>          | ENDWTR WTR | (MX5500Q) OF | , 3 or comma<br>TION(*IMMED) | nd<br>=Cancel F22                  |     | tong       | E<br>24=More | Bottom         |

c) Enter "DLTDEVD DEVD({remote output queue}) at a command line and press the <Enter> key to delete both the dummy printer device description and the remote output queue. NOTE: if you receive a system error message "Device Description {*printer device description*} not deleted. Device in use.", the printer is still being used by a spooled file. Repeat step a) above.

| 1=            | options, p<br>Send 2=Ch<br>Attributes | ange 3=Hol | d 4=Delete<br>k with print:           | 5=Display<br>ing status | 6=R6 | elease     | 7=Messa     | iges           |
|---------------|---------------------------------------|------------|---------------------------------------|-------------------------|------|------------|-------------|----------------|
| 0pt<br>_<br>_ | QPSECQ                                |            | Device or<br>Queue<br>M355N<br>MX5500 | ~                       | SAV  | Pages<br>2 | Cur<br>Page | Copy<br>1<br>1 |
|               | meters for<br>DLTDEVD DE              |            | , 3 or comman                         | nd                      |      |            | E           | Bottom         |

d) At a command line, type "CHGPRF PRTDEV(\*WRKSTN) OUTQ(\*WRKSTN)" and press the <Enter> key to restore your user profile to its default values for the print device and outqueue.

| 1=S  | Send 2=Ch                  | ress Enter.<br>ange 3=Hol  | <b>rk with All S</b><br>d 4=Delete<br>k with printi       | 5=Display                          |        | elease     | 7=Messa      | iges           |
|------|----------------------------|----------------------------|-----------------------------------------------------------|------------------------------------|--------|------------|--------------|----------------|
| _    | File<br>QPSECQ<br>QPJOBLOG | User<br>PATRICK<br>PATRICK |                                                           | User Data<br>PRTQAUT<br>QPADEV0005 | SAV    | Pages<br>2 | Cur<br>Page  | Copy<br>1<br>1 |
| ===> | CHGPRF PRT                 | DEV (*WRKSTN)              | , 3 or comman<br><mark>OUTQ(*WRKSTN</mark><br>View 2 F12= | 1)                                 | =Print | ters F     | E<br>24=More | ottom<br>keys  |

e) Enter "SIGNOFF" at a command line and press the <Enter> key to log off of the AS400.

| Type options, press Enter.<br>1=Send 2=Change 3=Hold<br>8=Attributes 9=Work |            | 4=Delete 5=Display<br>with printing status |               | 6=Release                          |     | 7=Messages |   |                |
|-----------------------------------------------------------------------------|------------|--------------------------------------------|---------------|------------------------------------|-----|------------|---|----------------|
| )pt<br>_<br>_                                                               | QPSECQ     | User<br>PATRICK<br>PATRICK                 |               | User Data<br>PRTQAUT<br>QPADEV0005 | SAV | 2          |   | Copy<br>1<br>1 |
|                                                                             | meters for | options 1, 2                               | , 3 or commar | nd                                 |     |            | В | ottom          |

f) Exit the terminal emulation program.